DDDDDDD

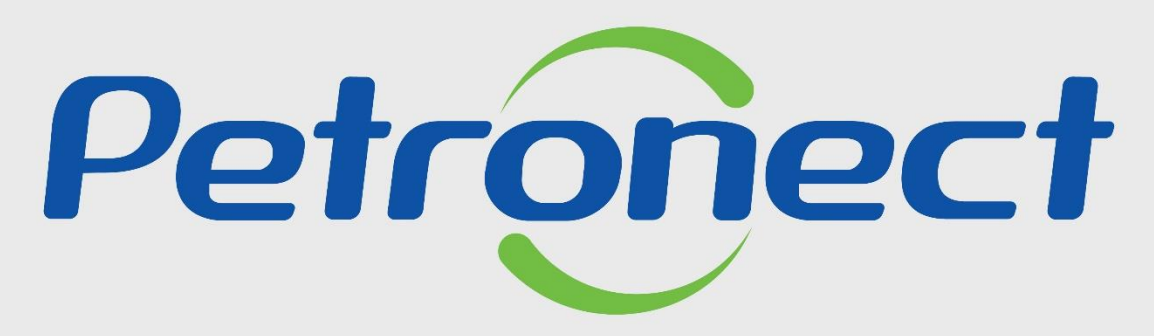

# QUANDO CRIAMOS UMA BOA MARCA **ABRIMOS UM PORTAL PARA O FUTURO**

# **COMO ACESSAR UMA LICITAÇÃO PÚBLICA - FORNECEDOR CADASTRADO**

Este tópico possibilita que uma empresa fornecedora cadastrada no Portal Petronect localize as oportunidades públicas divulgadas no Diário Oficial da União (DOU) e manifeste interesse em participar.

**Documento Auxiliar**:

■ Envio de Proposta – Lei 13.303/16

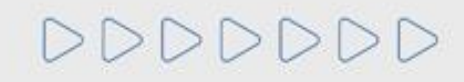

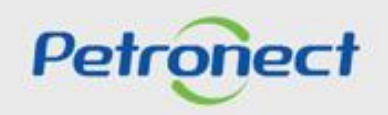

**Visualização da Área Interna do Portal Petronect**

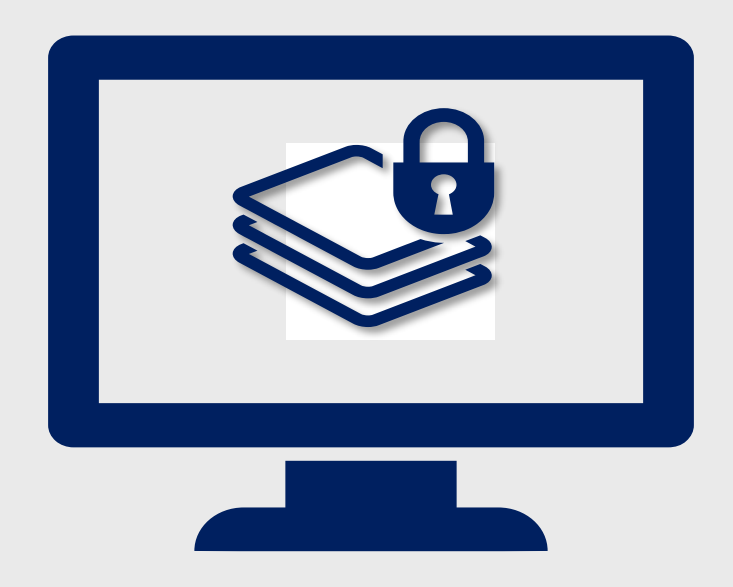

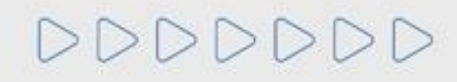

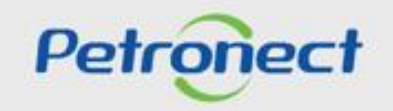

**Visualização Área Interna:**

**1**. Acesse "**LOGIN**", preencha os campos "**Chave (Grupo Petrobras)** ou **Login / CPF (Fornecedor)**", "**Senha**" e clique no botão "**CONTINUAR**";

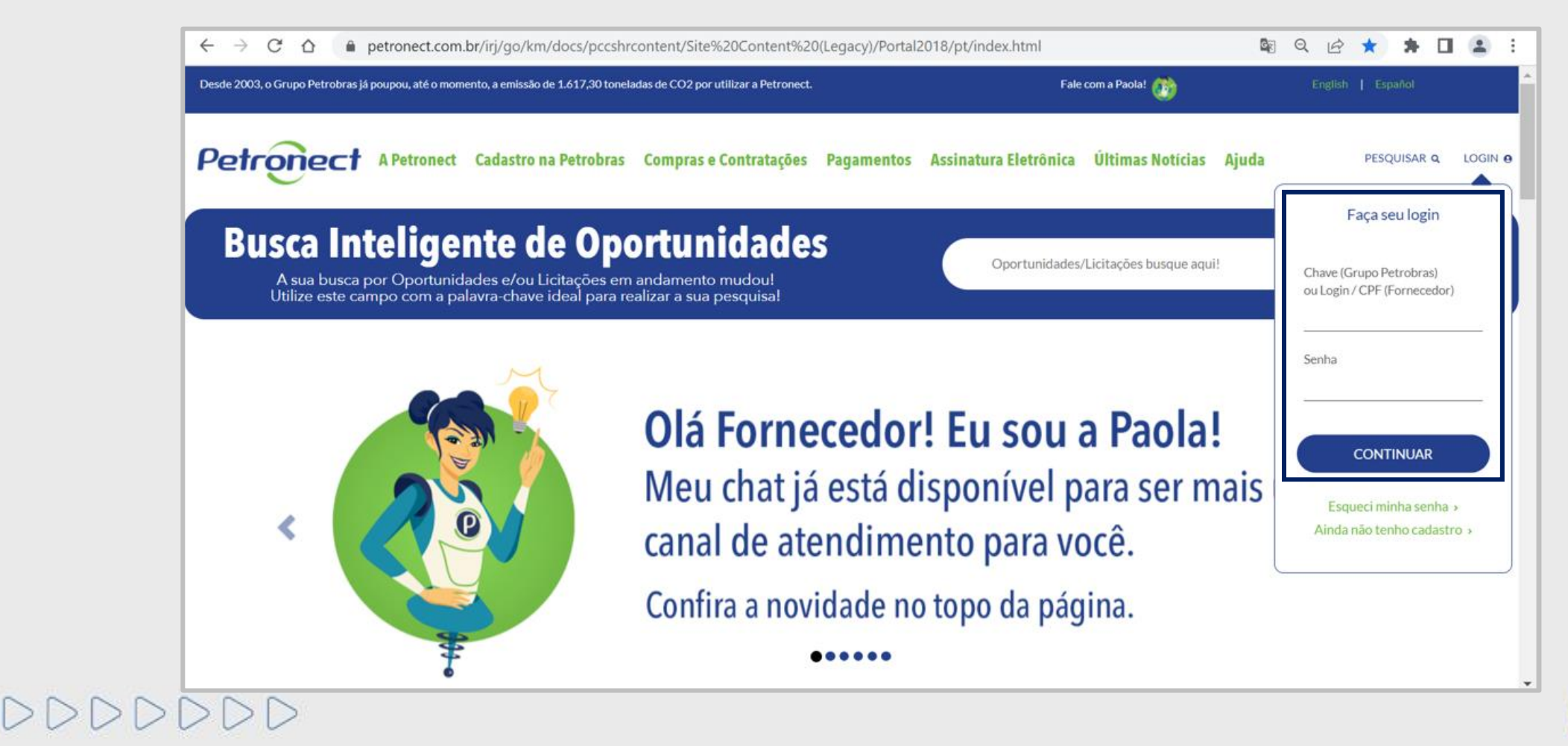

Petrone

**Termo de Adesão:**

Após o fornecedor preencher os campos "**Usuário e Senha**", será apresentado a tela interna do portal, que apresentará a seguinte mensagem abaixo:

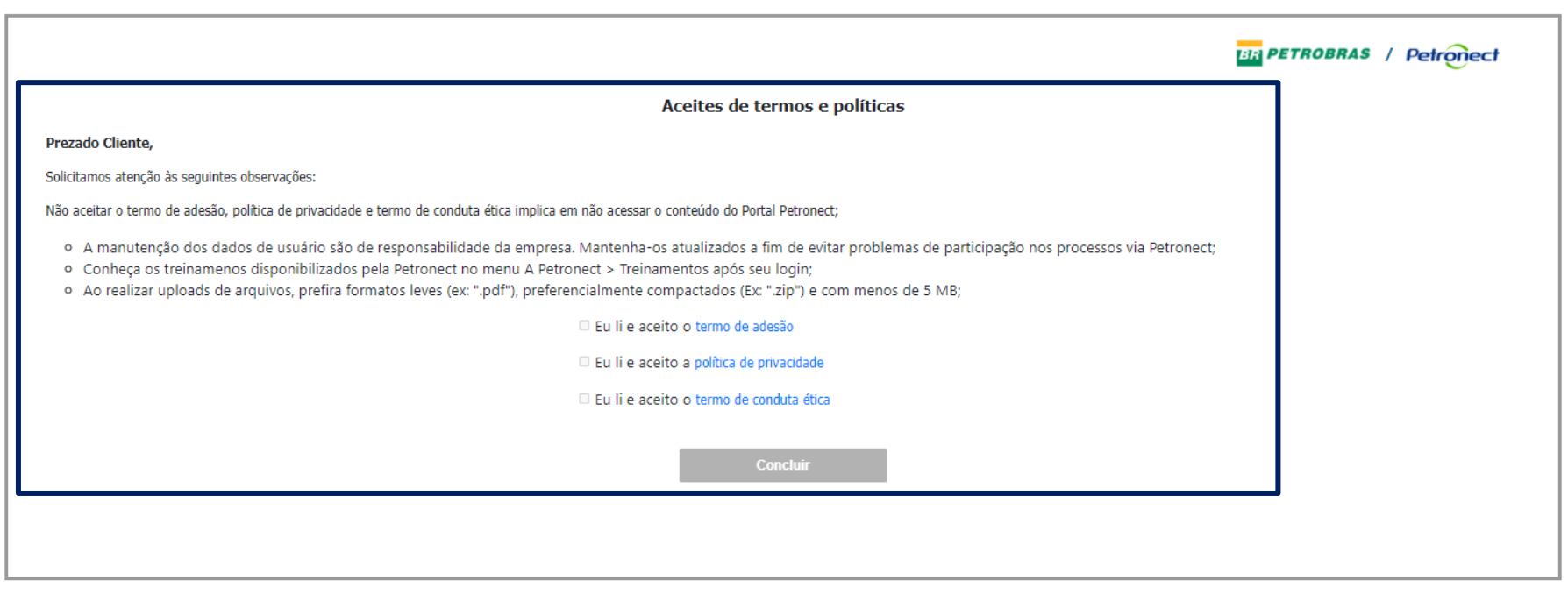

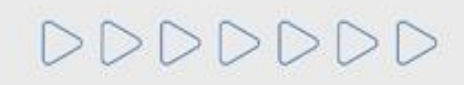

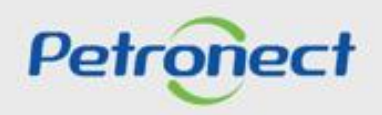

**Termo de Adesão:**

O botão "**Concluir**" só ficará disponível, se o usuário ler e aceitar todos os documentos. Para ter acesso aos documentos o clique no texto em azul.

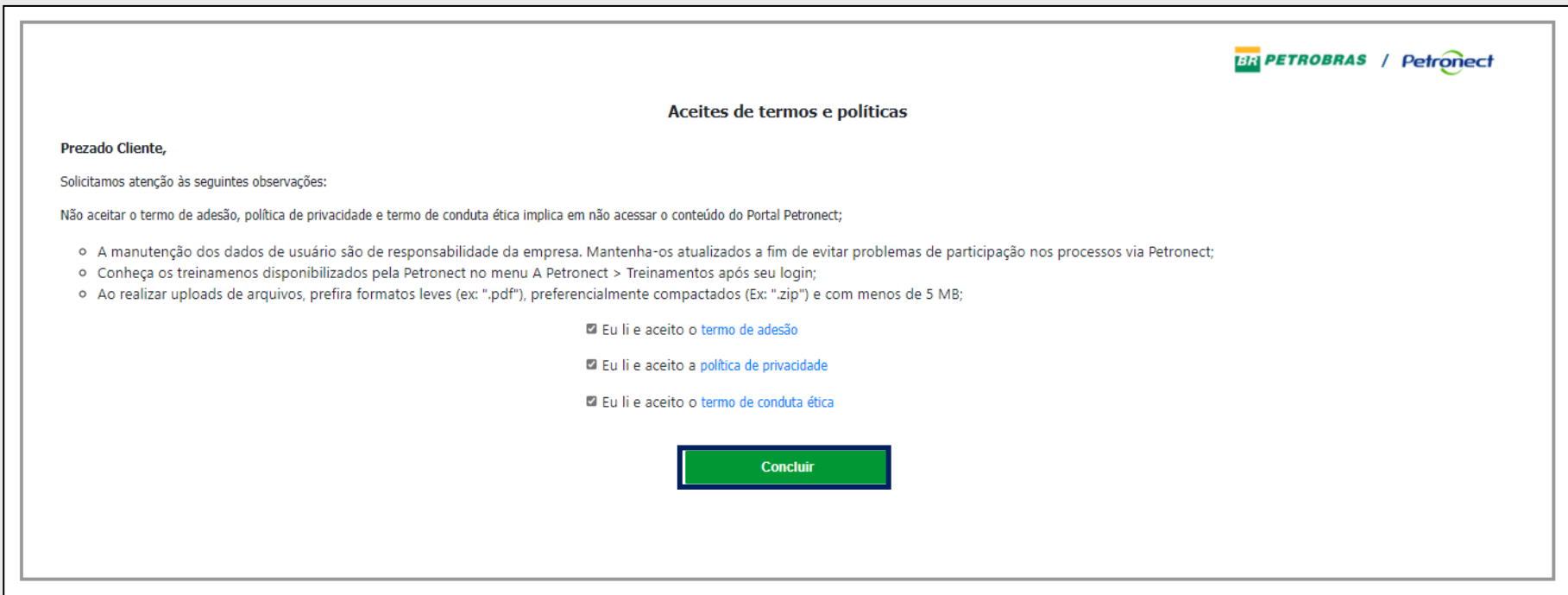

**Observação:** Não aceitar o termo de adesão, política de privacidade e termo de conduta ética implica em não acessar o conteúdo do Portal Petronect.

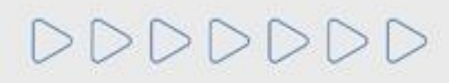

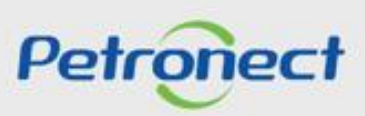

# **Termo de Adesão:**

DDDD

Para consultar o novo Termo de Adesão após realizar o aceite, o Fornecedor deverá acessar o menu "**Termos**", disponível no cabeçalho do Portal Petronect, em seguida, acessar o link "**Condições de Uso**".

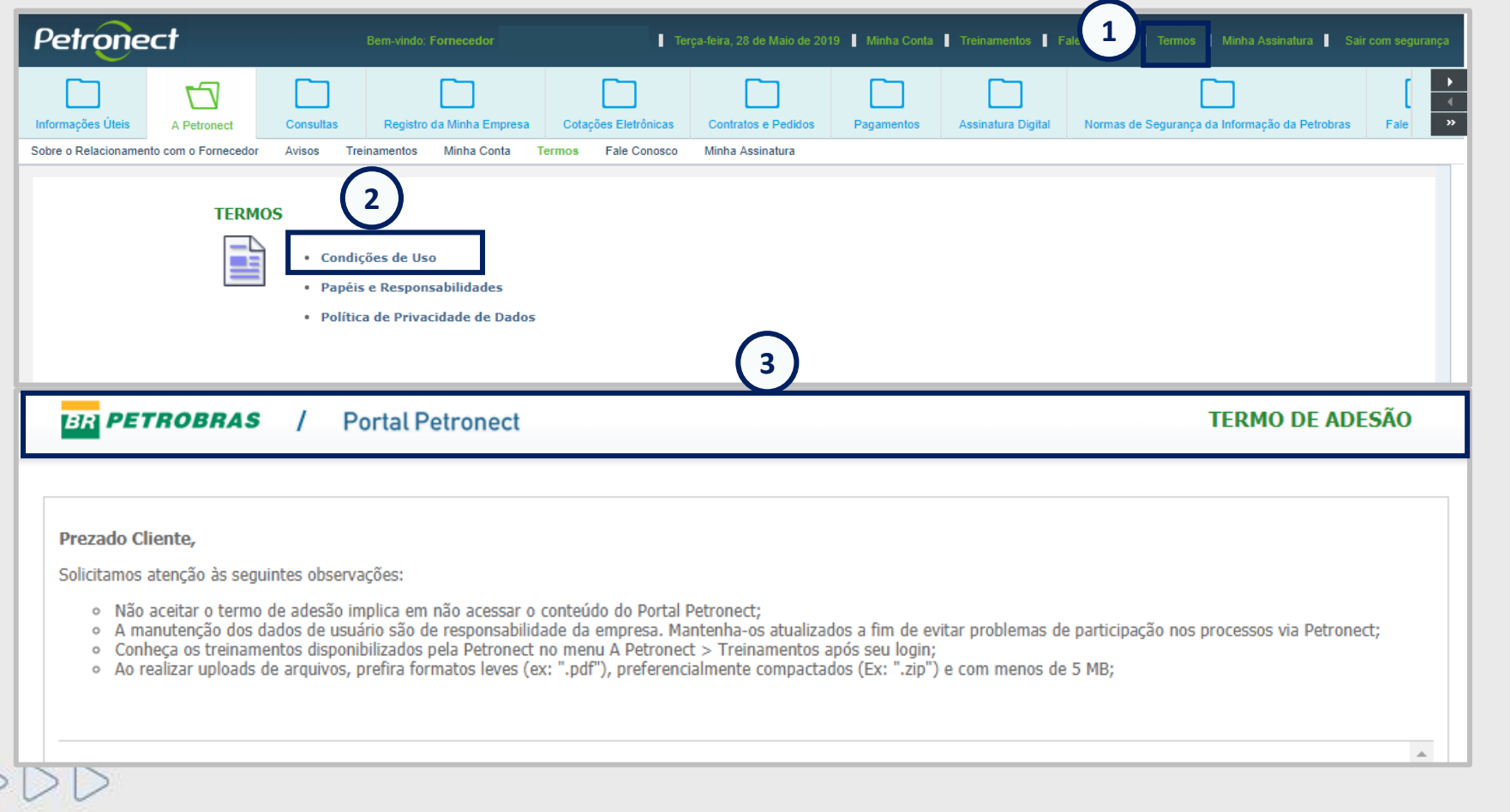

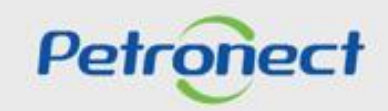

**Visualização Área Interna:**

- **1.** Acesse o menu "**Cotações Eletrônicas"**;
- **2.** Selecione o submenu "**Painel de Oportunidades"**;

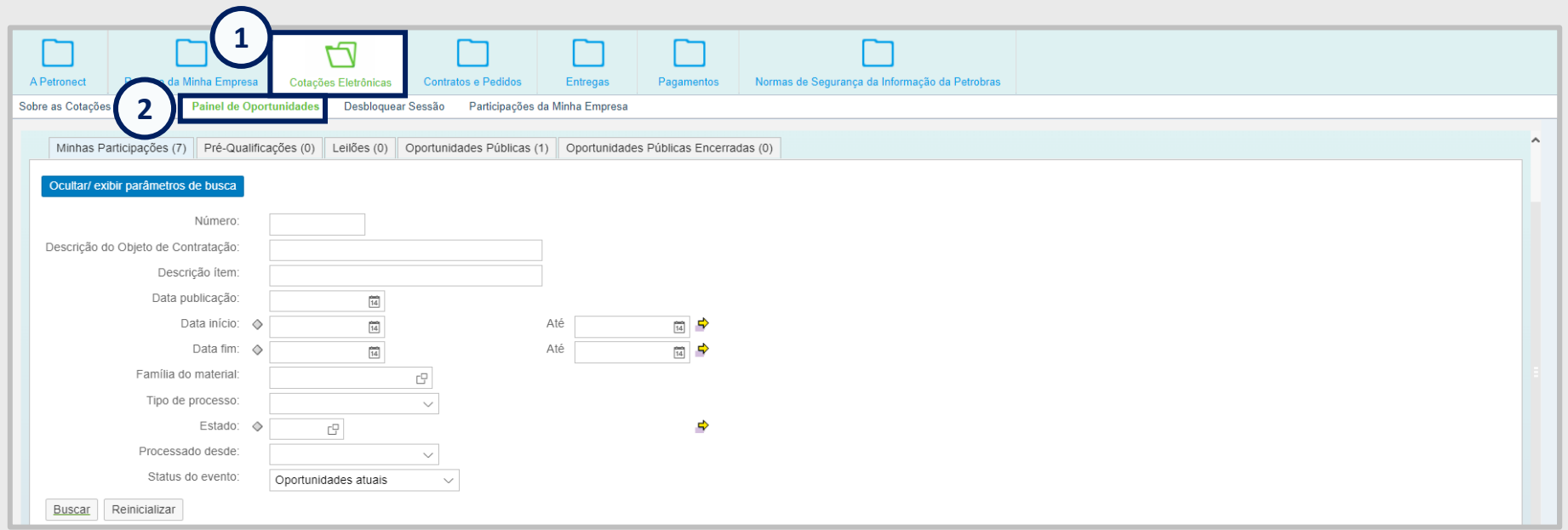

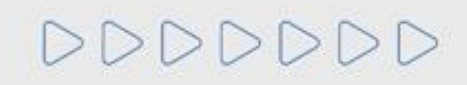

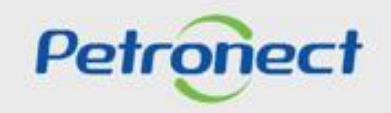

**3.** Em **Minhas Participações**, o fornecedor poderá visualizar todas as oportunidades que se inscreveu na aba de "**Oportunidades Públicas**". Caso o fornecedor tenham salvo sua proposta como rascunho e a mesma alcançar a "**Data fim**" só será possível consultar a oportunidade na aba "**Oportunidades Públicas**", ou seja só será possível efetuar a consulta na aba "**Minhas Participações**" se o fornecedor enviou a proposta.

**4.** Já em "**Oportunidades Públicas"** utilize "**Parâmetro de Busca**" para encontrar a oportunidade desejada em modo de visualização. Preencha o **Número da Oportunidade** no campo "**Número**", caso não saiba o **Número da Oportunidade**, preencha um dos campos "**Data**" juntamente com o campo "**Última atualização**" e clique em "**Buscar**";

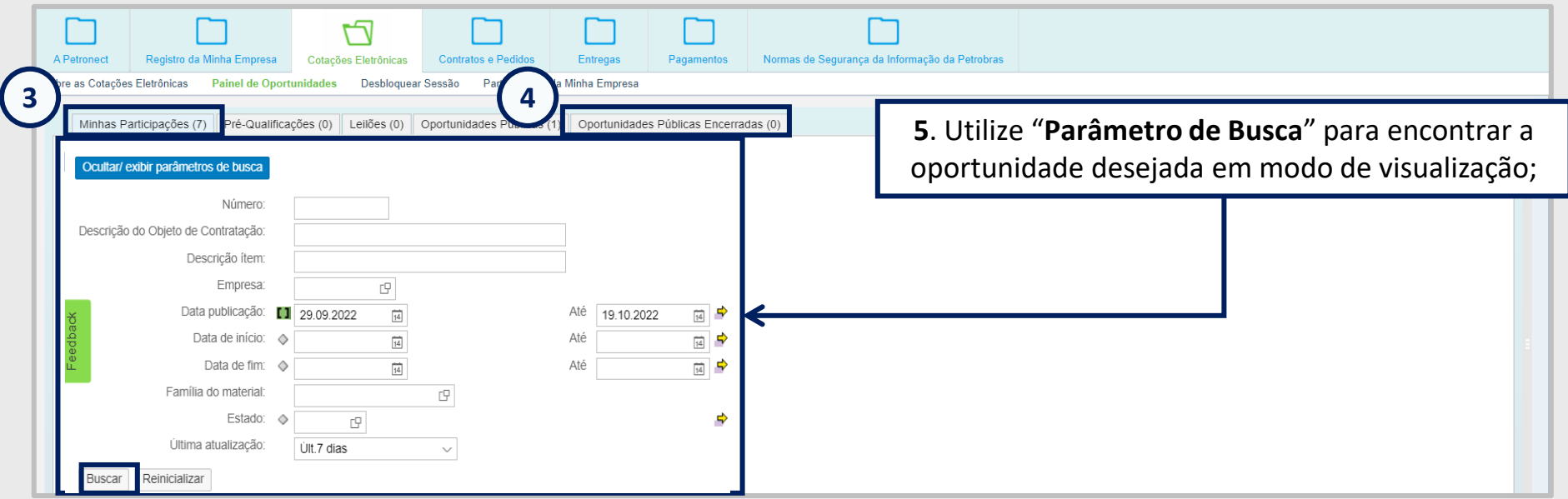

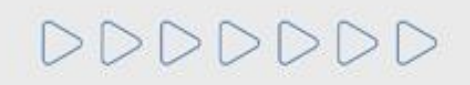

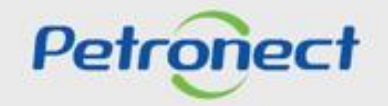

# **Oportunidades Públicas - Área Interna**

# **Pesquisa de Oportunidade**

Após pesquisar por uma oportunidade utilizando os campos disponíveis para consulta, para acessar uma oportunidade basta clicar em seu número, na tabela de resultados.

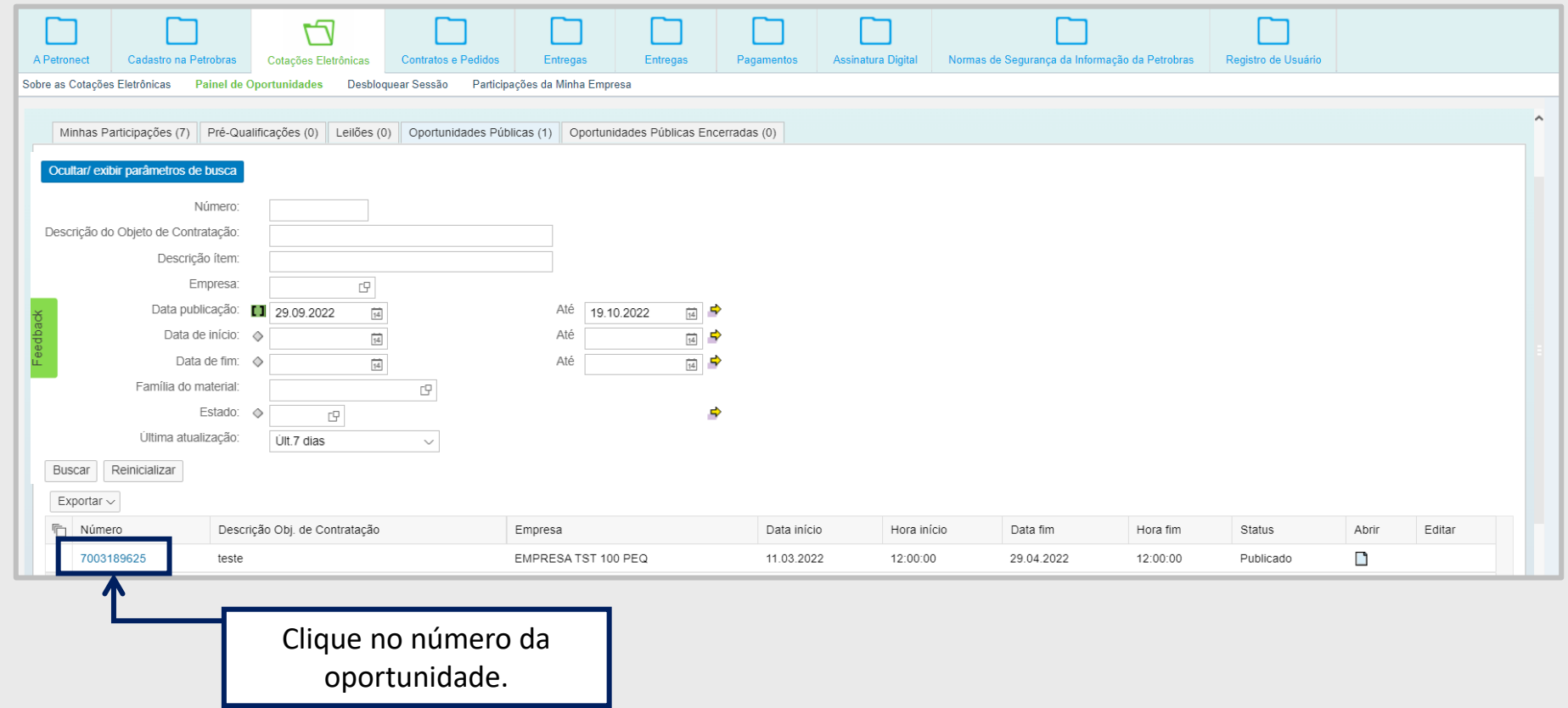

DDDDDDD

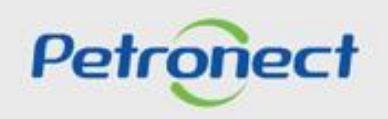

# **Visualizando Cabeçalho da Oportunidade - Dados Básicos:**

Ao acessar a oportunidade desejada, a navegação se inicia pelos **Dados Básicos** do **Cabeçalho** da oportunidade:

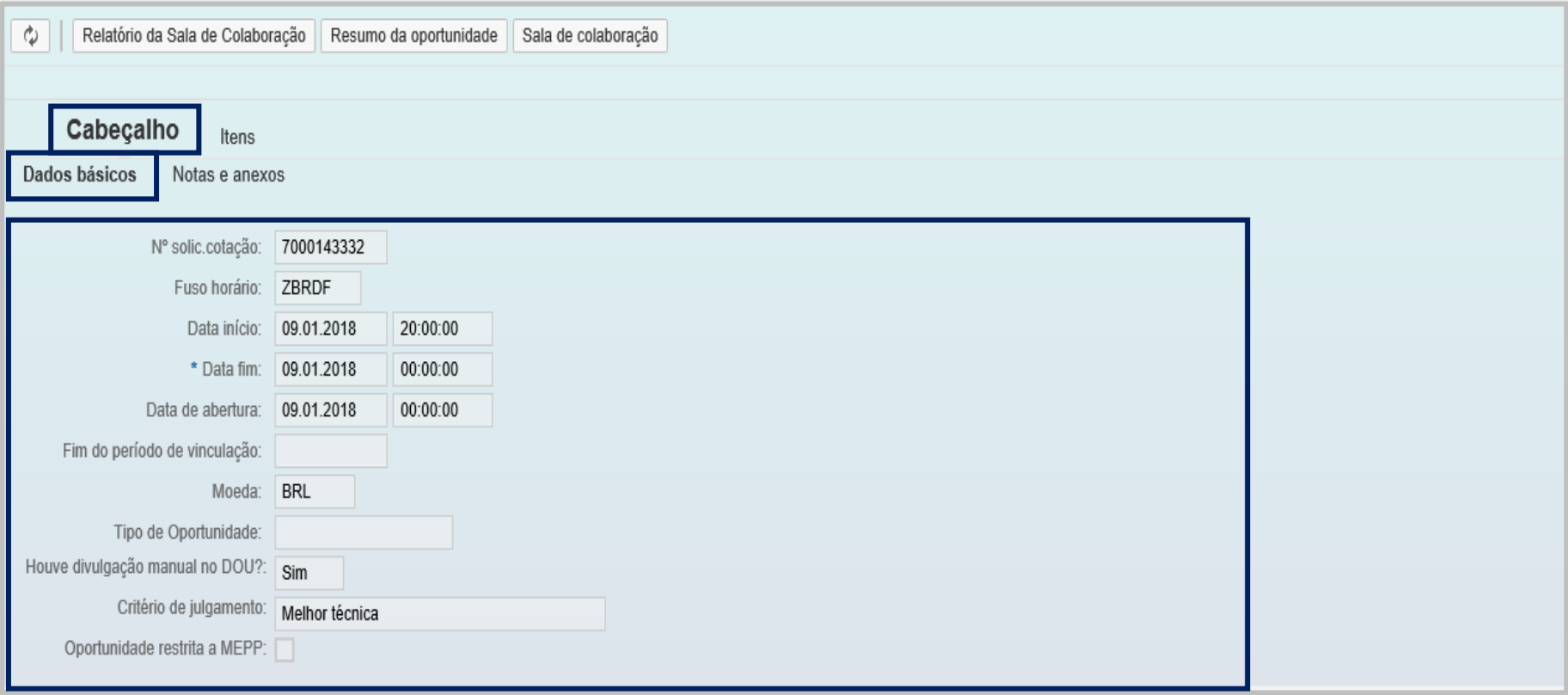

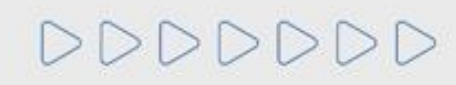

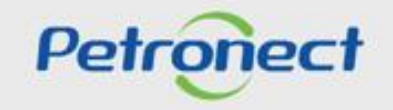

**Visualizando Cabeçalho da Oportunidade – Microempresa ou Empresa de Pequeno Porte:**

Nas licitações públicas, as **empresas deverão preencher um novo atributo da oportunidade**, onde obrigatoriamente deverão informar se são **Microempresa ou Empresa de Pequeno Porte**.

Estas informações serão avaliadas na etapa de Efetividade das Propostas, em conjunto com as demais informações apresentadas pela empresa em sua proposta.

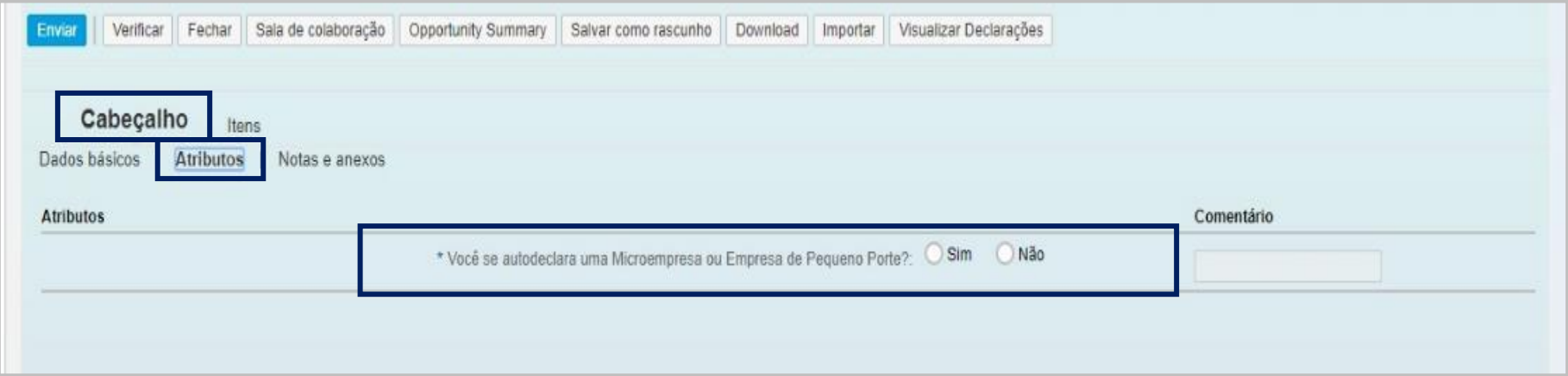

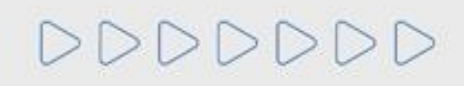

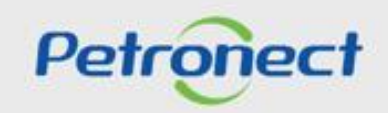

#### **Visualizando Cabeçalho da Oportunidade – Notas e Anexos:**

Em Notas e anexos é possível visualizar comentários deixados pelo comprados no cabeçalho da oportunidade, bem como acessar anexos que possam ser disponibilizados nesta área ao longo da oportunidade.

Informações disponibilizadas nesta área da oportunidade também poderão ser acompanhadas ao **consultar uma oportunidade na área pública do Portal Petronect.**

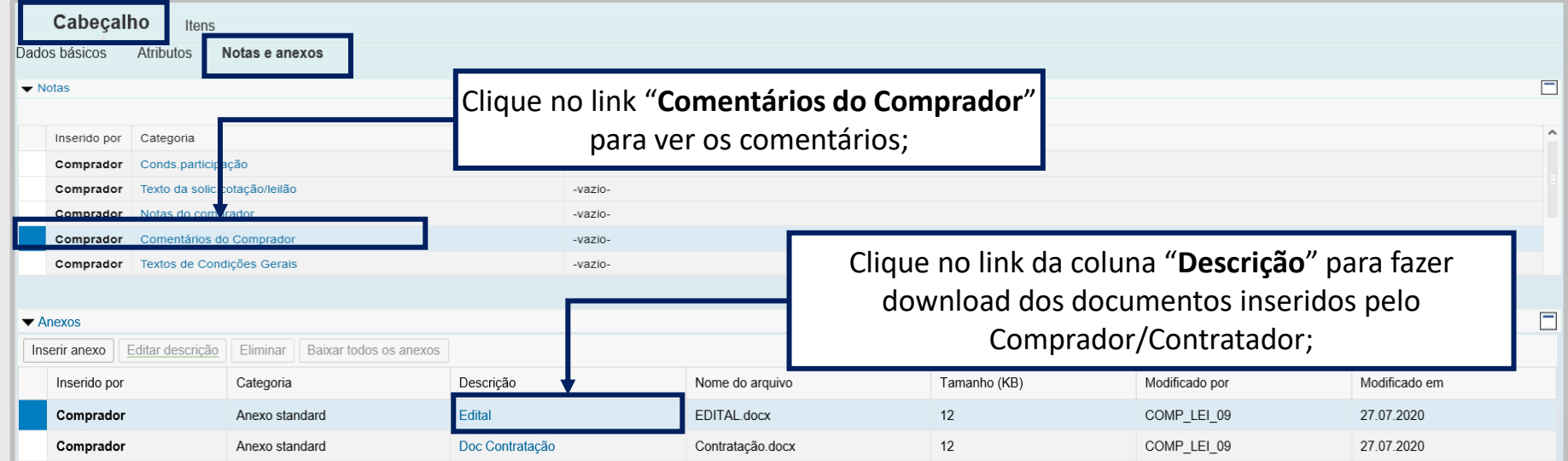

**Observação**: Informações disponibilizadas nesta área da oportunidade também poderão ser acompanhadas ao consultar uma oportunidade na área pública do Portal Petronect.

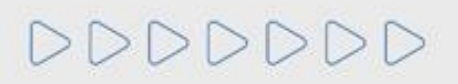

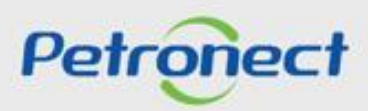

**Visualizando Cabeçalho da Oportunidade – Notas e Anexos:**

Na aba "**Minhas Participações**" também será possível baixar as "**Notas e Anexos**".

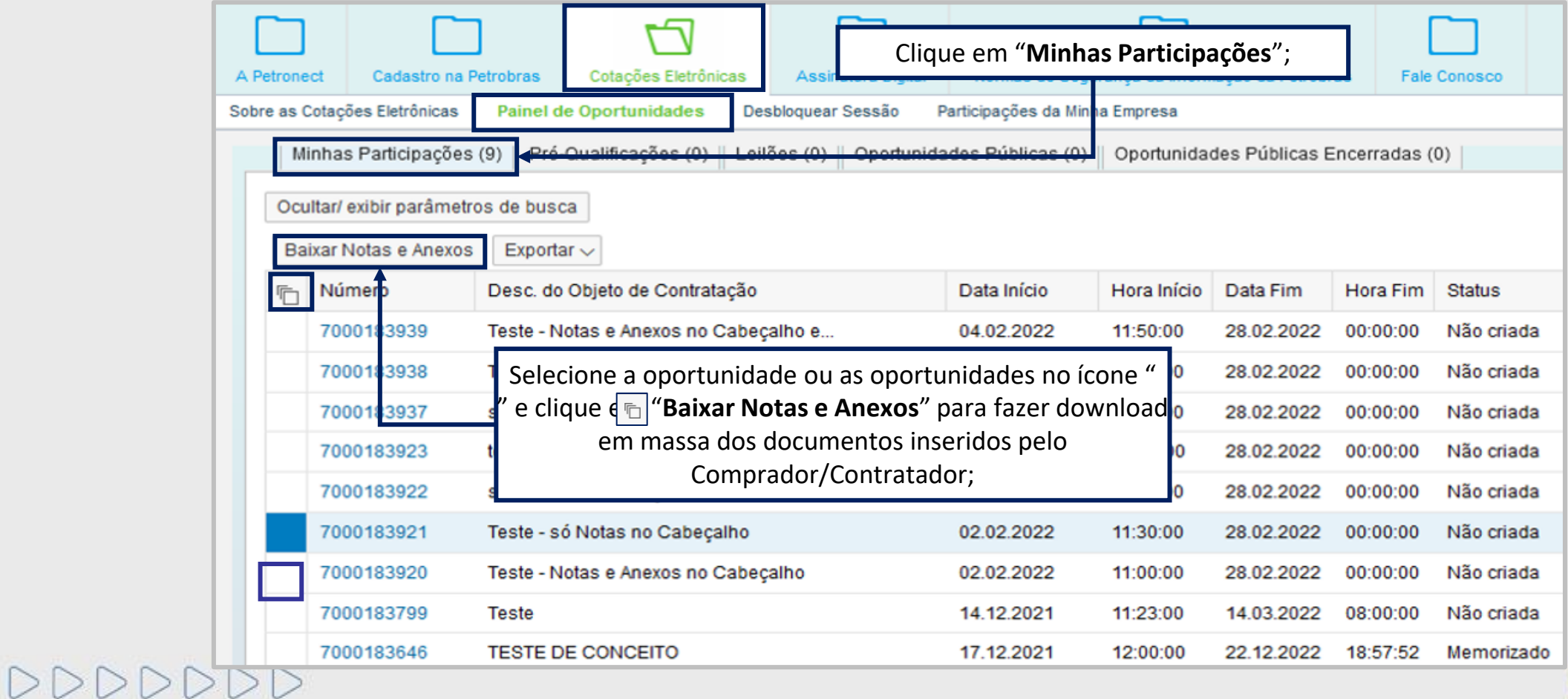

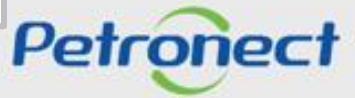

#### **Visualizando Cabeçalho da Oportunidade – Notas e Anexos:**

Quando o usuário fizer o download das notas e anexos através do botão "**Baixar Notas e Anexos**" o sistema deverá organizar os arquivos separados por pastas, sendo a **primeira o número da oportunidade**. Dentro dessa **pasta mãe**, os arquivos serão guardados em pastas de nomes "**Cabeçalho**" e "**Itens**" se assim existirem nas oportunidades.

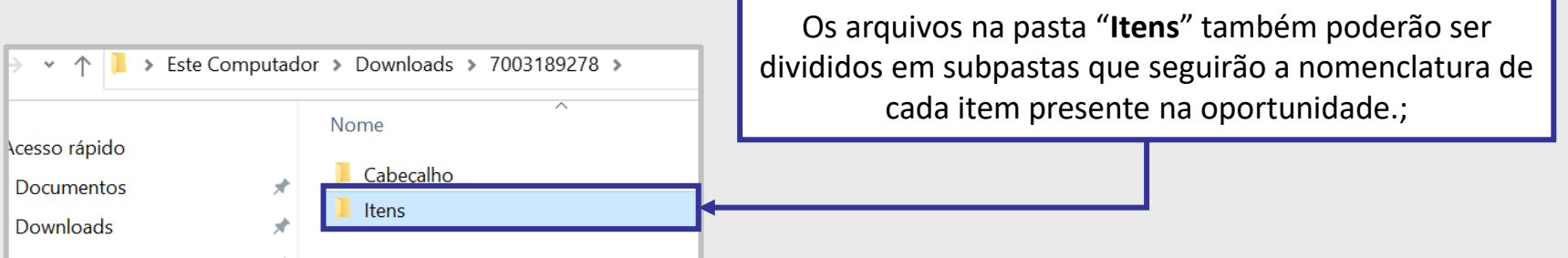

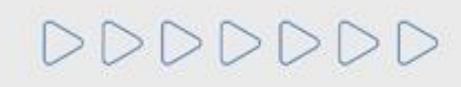

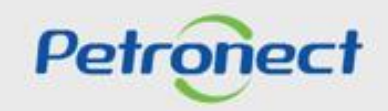

# **Oportunidades Públicas - Área Interna**

# **Pesquisa de Oportunidade**

**Visualizando Cabeçalho da Oportunidade - Notas e Anexos:**

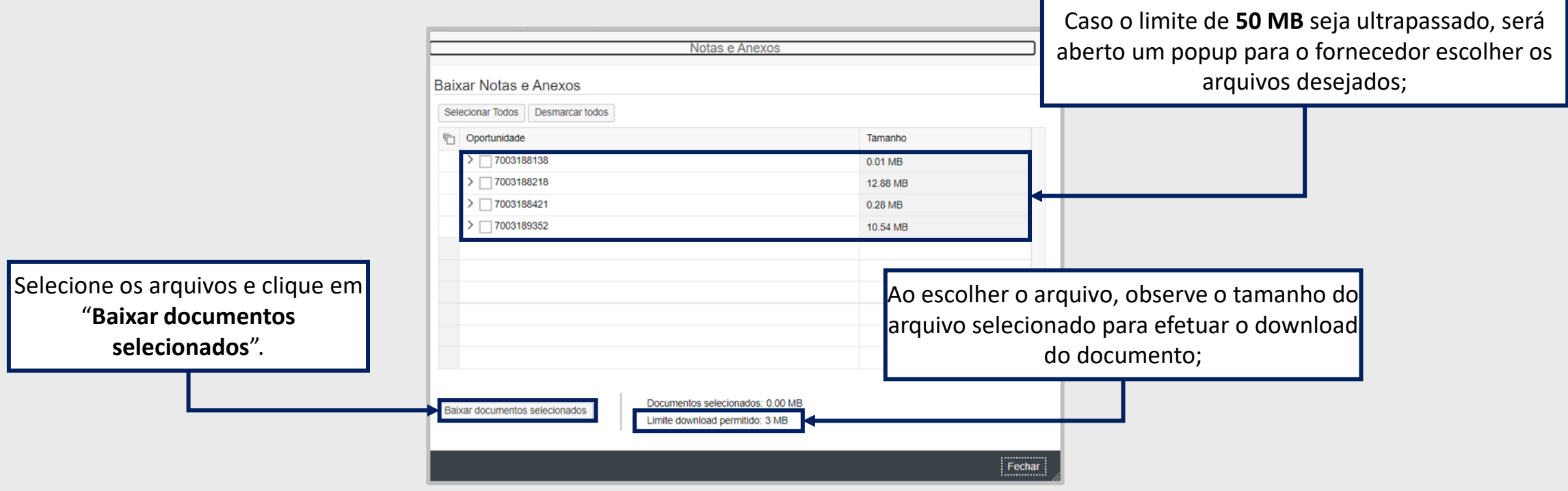

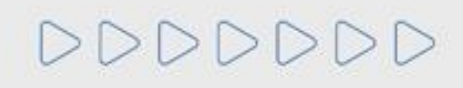

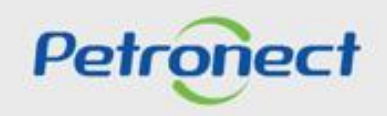

# **Visualizando Itens da Oportunidade:**

- **1.** Clique no número ou na descrição do item e visualize informações específicas para cada item;
- **2.** Observe o tipo de cada item (Material ou Serviço);
- **3.** Observe a quantidade solicitada para cada item.

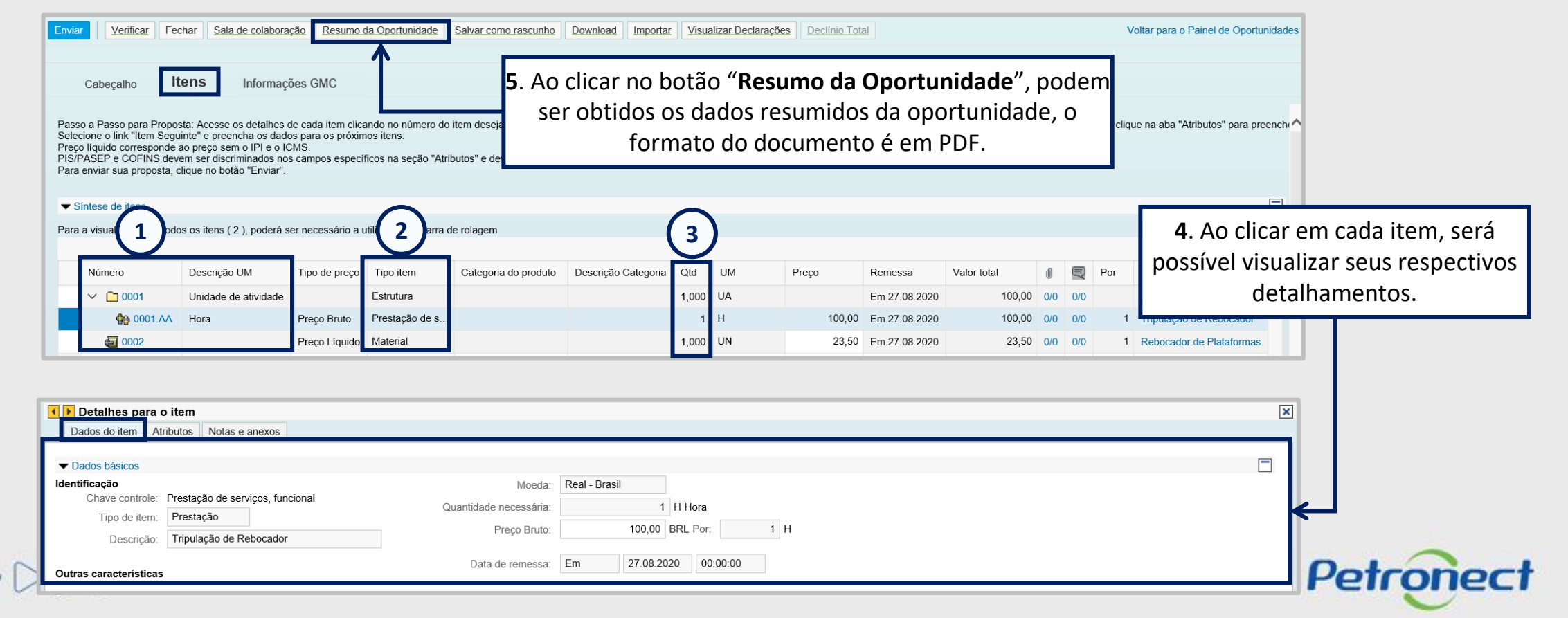

**Manifestando interesse na Licitação Pública**

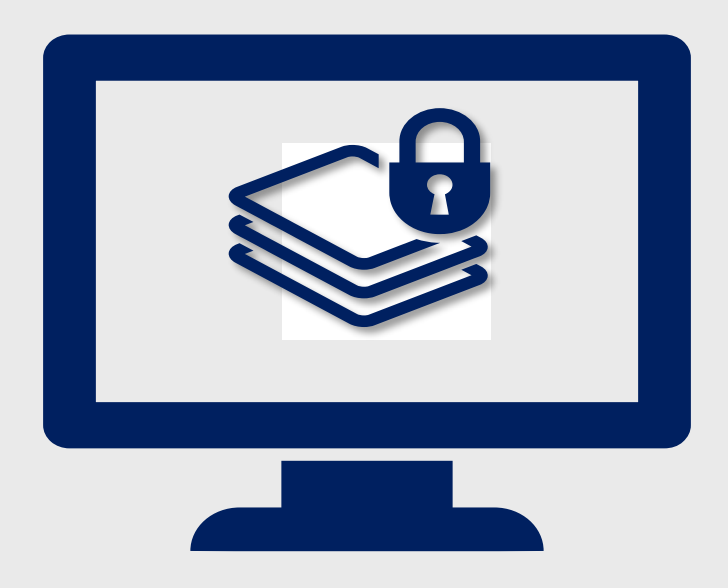

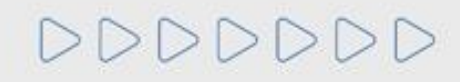

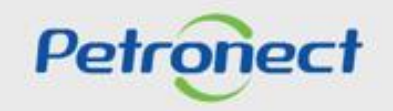

## **Manifestando Interesse na Licitação Pública Pesquisa**

Este tópico possibilita que uma empresa fornecedora cadastrada no Portal Petronect, após verificar condições do edital, manifeste seu interesse em participar da licitação pública pesquisada. O Fornecedor deverá escolher a Licitação Pública desejada na área interna do Portal Petronect e clicar no  $bot$ ão  $\Box$ .

**Observação**: Para responder a oportunidade acesse o material de Envio de Proposta.

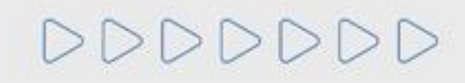

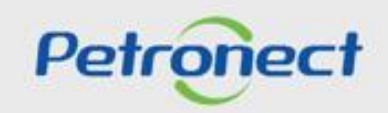

#### **Contexto da Mudança:**

As empresas que utilizam o Portal Petronect para os processos de compras e alinhadas às práticas de Marketplace, adotaram um Modelo de Cobrança. Este modelo pode ser composto por duas taxas distintas.

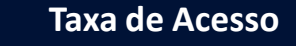

**Em julho de 2018**, foi implantada a Taxa de Acesso, a qual o Fornecedor que tiver interesse em participar de um processo de Oportunidade Pública deverá se tornar um Sócio Fornecedor do Marketplace.

Esta Taxa é vinculada ao CNPJ do Assinante, para a participação nas Oportunidades Públicas veiculadas no Portal. O pagamento deverá ser realizado através de boleto bancário de forma integral.

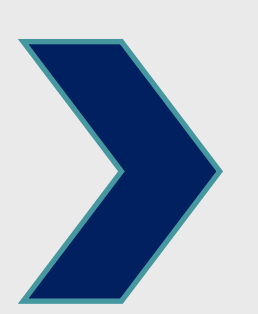

# **Taxa de Transação**

**Em maio de 2019**, foi implementada a Taxa de Transação. Esta taxa será cobrada pela Petronect e devida apenas pelo **fornecedor ganhador da oportunidade**.

Ela é destinada a ressarcir parte dos custos incorridos com **recursos de tecnologia da informação em relação ao processamento da licitação utilizado pela Entidade Licitante** que adotou a este modelo.

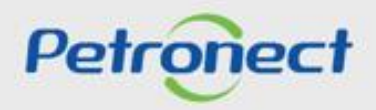

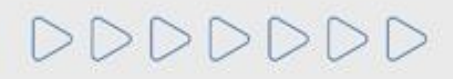

# **Contexto da Mudança:**

Ao se alinharem às práticas de Marketplace do mercado, a entidade licitante amplia sua oferta de oportunidades oferecidas através do Portal de Compras da Petronect, proporcionando mais oportunidades de negócio aos seus Fornecedores.

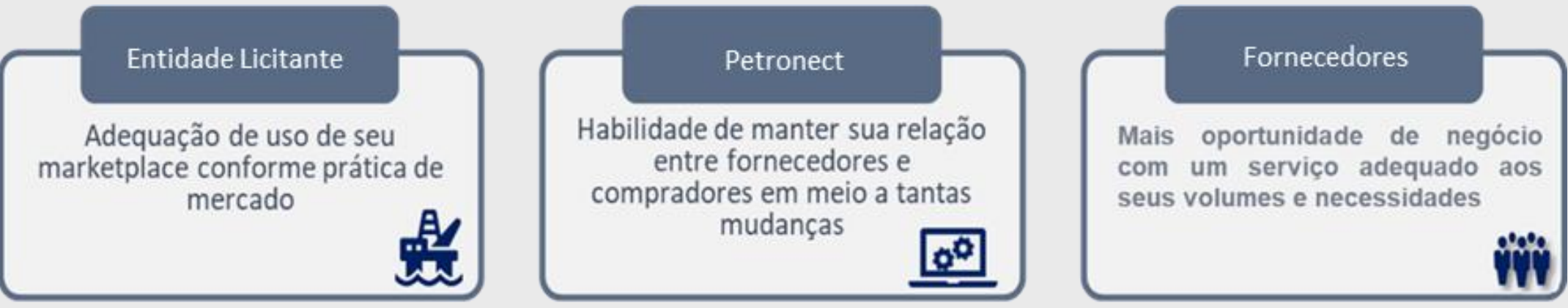

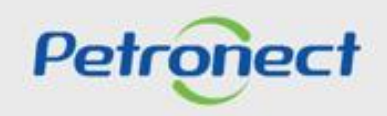

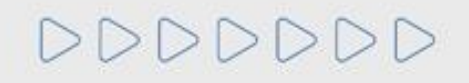

**Taxa de Acesso:**

A Taxa de Acesso será **aplicável apenas para a participação em Oportunidades Públicas**, ou seja, todos os fornecedores que demonstrarem interesse em participar de Oportunidades Públicas serão impactados diretamente por esta mudança.

**Esta cobrança será exclusiva para participação em Oportunidades Públicas**. Demais processos tais como, dispensa (valores abaixo de R\$ 50.000), o acesso continuará livre, não sendo necessário o pagamento da taxa de acesso.

**Importante:** Entende-se por **Oportunidade Pública**, todas as modalidades de licitações públicas que encontram-se veiculadas na Área Externa (ou Pública) do Portal Petronect.

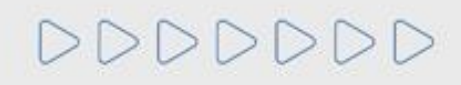

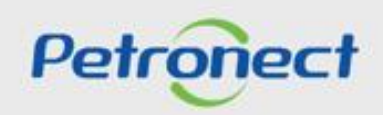

#### **Taxa de Acesso:**

As empresas que não efetuarem tal pagamento e não realizarem sua assinatura, encontrarão uma restrição à participação em oportunidades públicas, representado por um ícone do cadeado no "**Painel de oportunidades**".

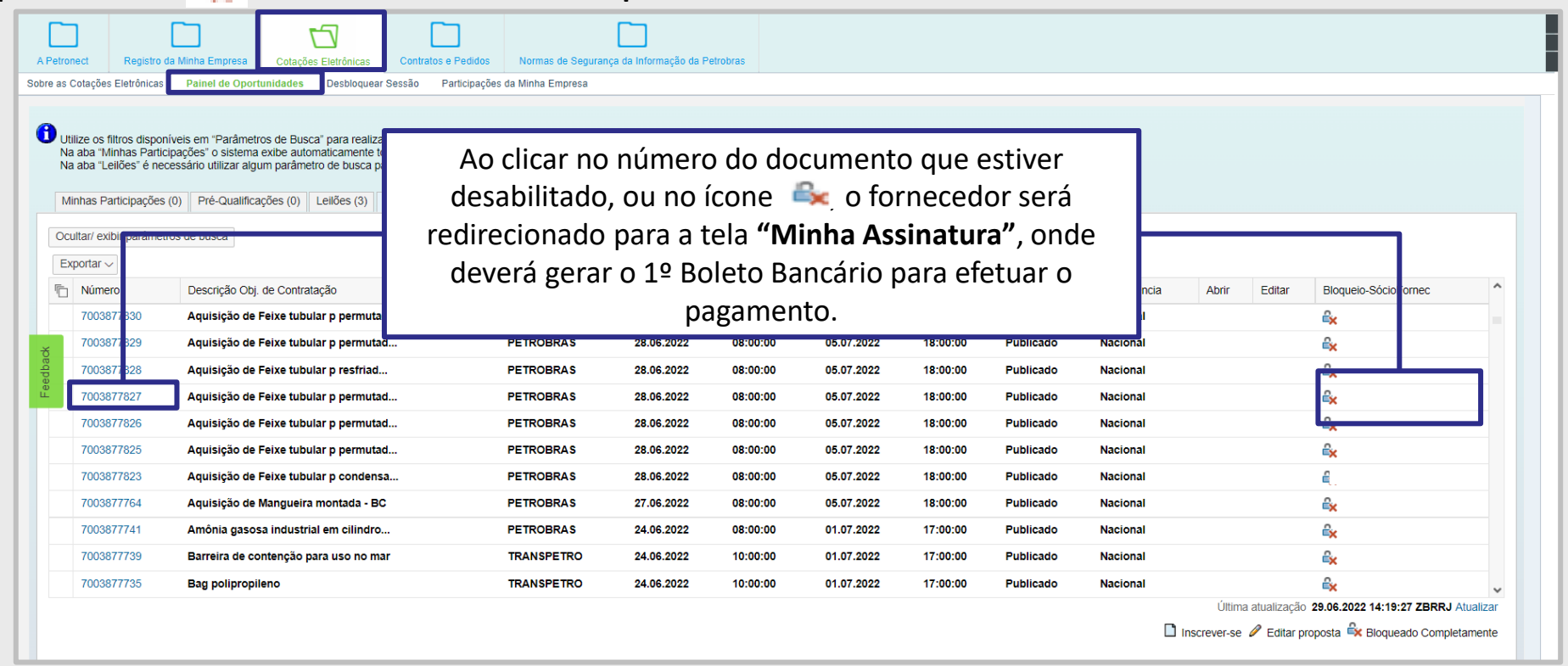

Já encontra- se disponível no Portal, informações referentes a emissão do boleto bancário, valor da Taxa de Acesso e como proceder para pagamento, através do menu **"Ajuda" > "Treinamentos"> "Guia Rápido" > "Modelo de Cobrança".**

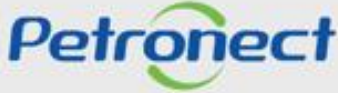

**Taxa de Transação:**

Em maio de 2019, o Modelo de Cobrança incorporou uma taxa destinada aos Fornecedores.

A taxa será cobrada pela Petronect e devida apenas ao **Usuário ganhador do certame**, é destinada a ressarcir parte dos custos incorridos com recursos de tecnologia da informação em relação ao processamento da licitação utilizado pela Entidade Licitante.

Estão sujeitos à Taxa de Transação os processos com os seguintes enquadramentos:

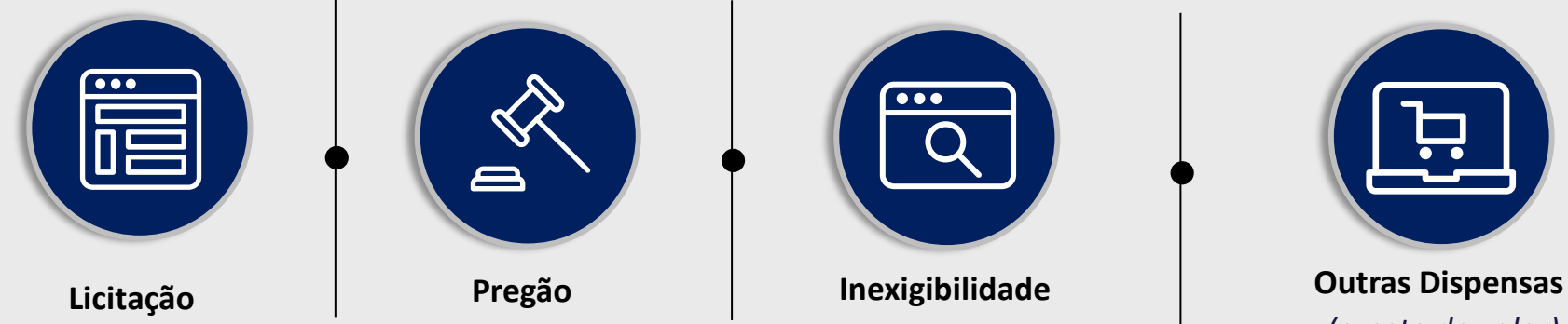

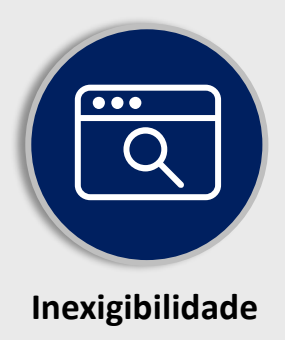

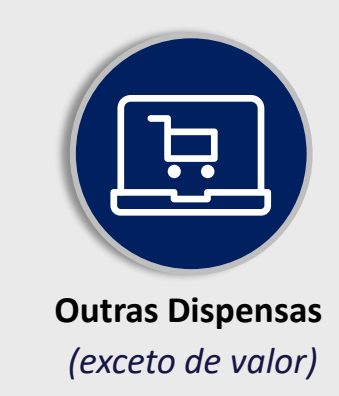

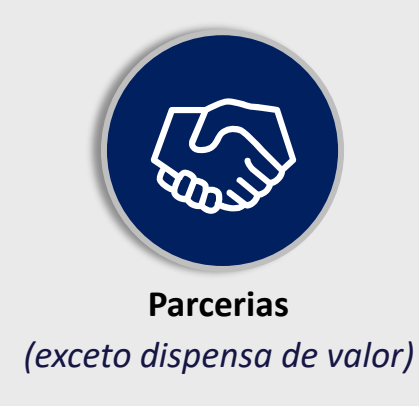

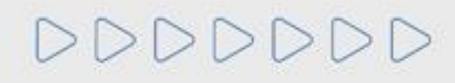

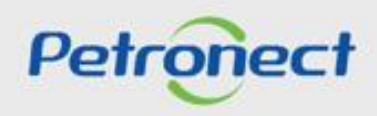

**Taxa de Transação:**

Por decisão da Petrobras, não estarão sujeitos a cobrança:

- Oportunidades do tipo Dispensa, com valor abaixo de R\$ 50.000,00 (cinquenta mil reais);
- Nos casos onde o Fornecedor é enquadrado no regime diferenciado e favorecido às microempresas e empresas de pequeno porte, conforme a Lei Complementar n◦ 123/2006

Os Fornecedores deverão ficar atentos as condições e termos estabelecidos nos **respectivos Editais**.

A taxa corresponde ao montante de 0,2% sobre o valor do contrato e é limitada à quantia de R\$ 45.000,00, por cada instrumento a ser firmado.

O pagamento da taxa deverá ser realizado no momento prévio a assinatura do Contrato, tanto para fornecedor nacional quanto internacional.

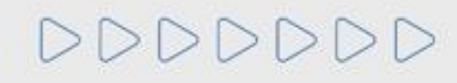

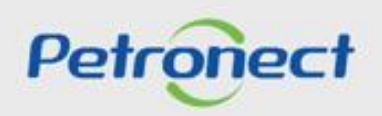

# **Taxa de Transação:**

A partir da aprovação da contratação pela Petrobras, o fornecedor vencedor será notificado por e-mail da necessidade de emissão do boleto bancário através do Portal Petronect.

O boleto terá a **validade de 10 dias** corridos a partir da sua emissão e seu **pagamento deverá ser efetuado na totalidade**.

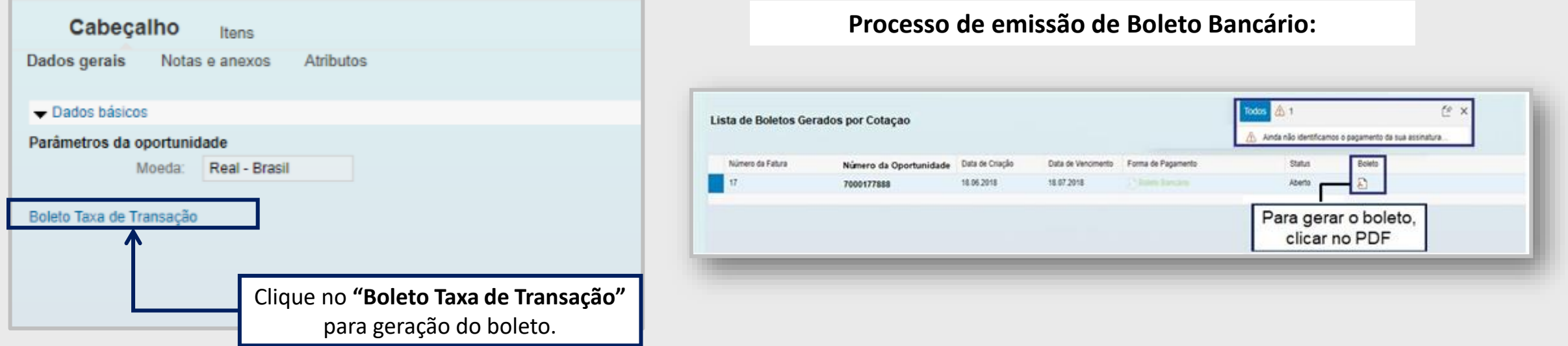

Já encontra-se disponível no Portal, informações referentes a emissão do boleto bancário, através do menu **"Ajuda" > "Treinamentos"> "Guia Rápido" > "Modelo de Cobrança".**

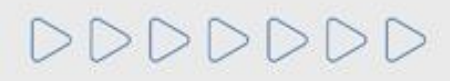

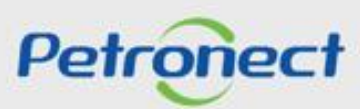

# **Dúvidas - Modelo de Cobrança**

O fornecedor também poderá ter acesso aos um documentos sobre este processo de mudança, através do Portal Petronect > "**Compras e Contratações**" > "**Modelo de Cobrança**".

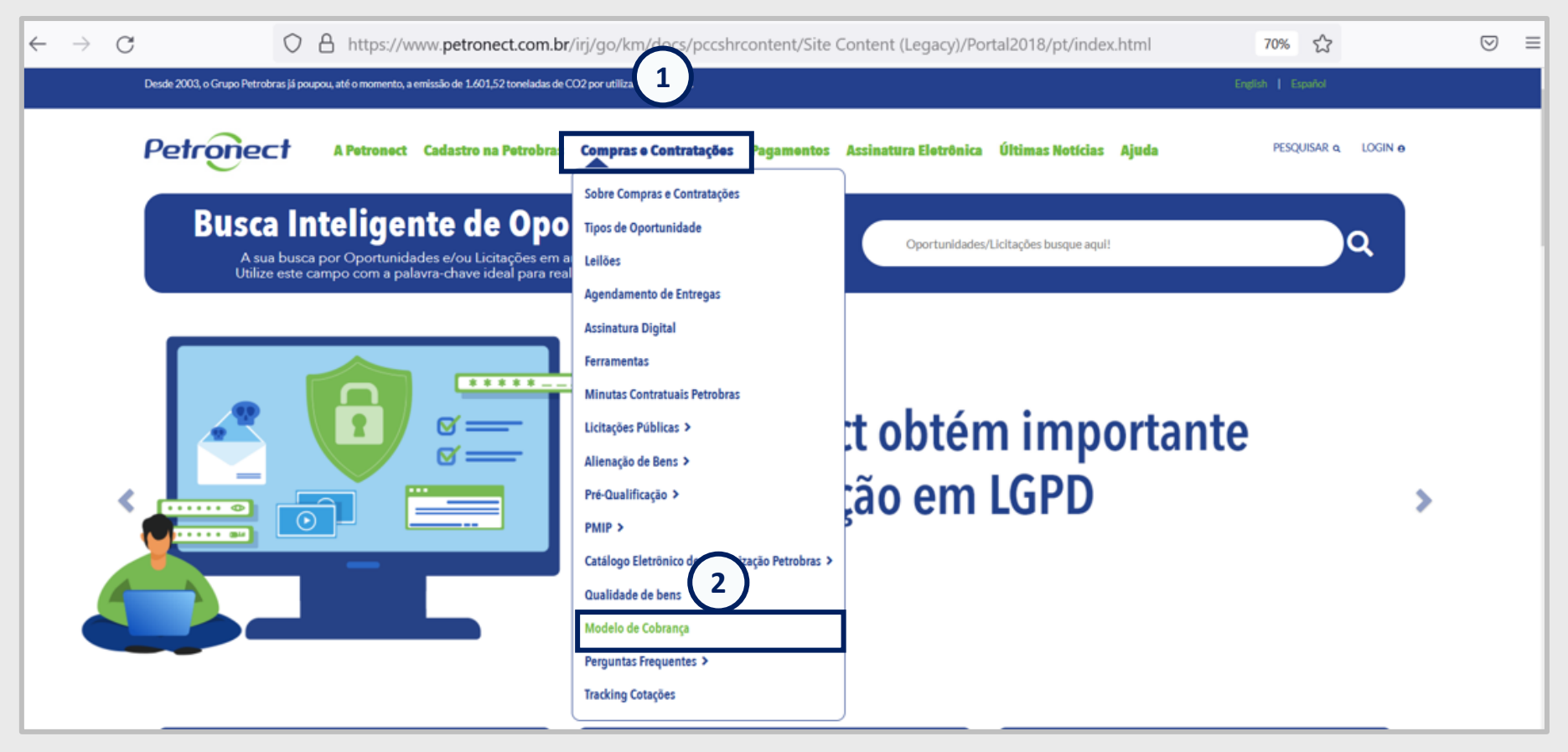

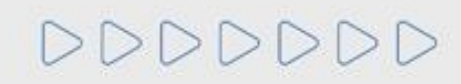

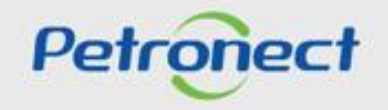

# DDDDDDD

# Petronect

# QUANDO CRIAMOS UMA BOA MARCA **ABRIMOS UM PORTAL PARA O FUTURO**

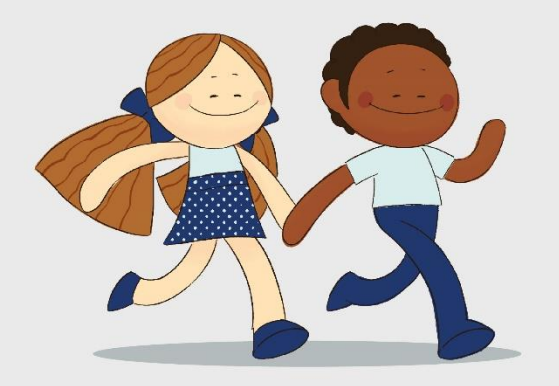

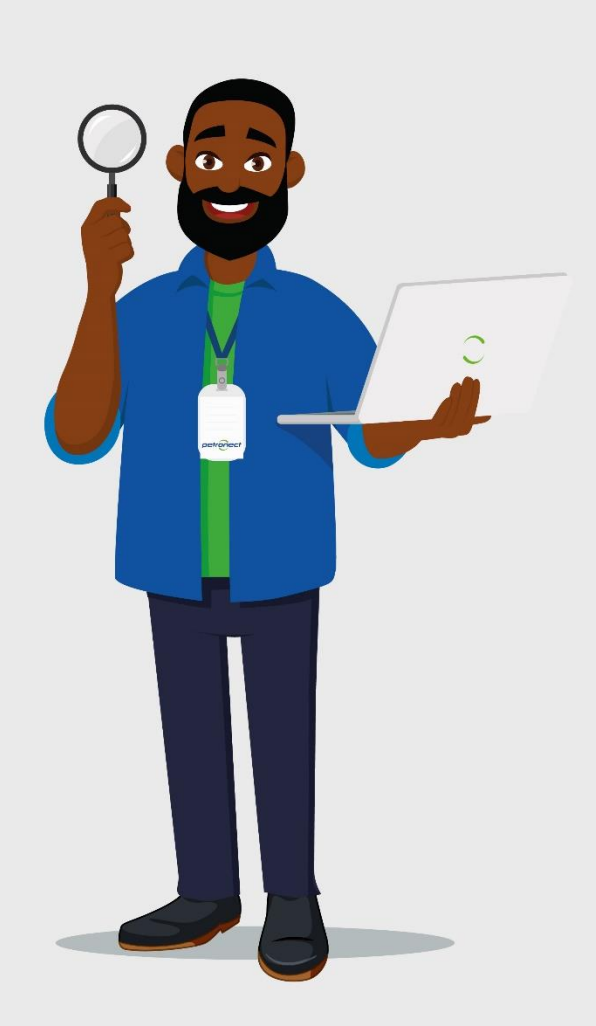